## **FANTOCHE**

Wie kommen Sie zu Ihren Einzeleintritten, nachdem Sie einen Festivalpass oder einen Multipass erworben haben? Wie vorgehen, wenn Sie akkredditiert sind und Ihre Einzeleintritte beziehen möchten?

## *Eine Kurzanleitung fur*̈ *Festivalpass- und Multipass-Besitzer\*innen bzw. für Akkreditierte*

Nach dem Bezug eines Festivalpasses wie auch eines Multipasses, oder falls Sie einen Zugangsschlüssel als Akkreditierte\*r erhalten haben, gelangen Sie wie folgt zu Ihren Einzeleintritten, die für den Einlass in den Saal benötigt werden. Bitte kopieren Sie Ihren persönlichen Zugangsschlüssel – er befindet sich auf dem Pass oder in der Akkreditierungsmail – in die Zwischenablage, so dass Sie diesen später nur noch einfügen müssen. Während des Buchungsvorganges werden Sie nach Ihrem Eventfrog-Login gefragt, falls Sie noch keines besitzen, können Sie sich während der Bestellung registrieren.

#### **Vom Programmheft zum Ticketbezug– von www.fantoche.ch zum Ticketbezug**

Über das Programmheft oder die Website suchen Sie sich eine oder mehrere gewünschte Vorstellungen aus. Von der Website folgen Sie dem Link «Ticket» und gelangen automatisch auf die Verkaufsseite der gewünschten Vorstellung. Vom Programmheft gehen Sie auf www.eventfrog.ch und geben in der Suchmaske «Fantoche» ein. Einen direkten Zugang bietet Ihnen die Programmübersicht – an dieser Stelle wählen Sie die gewünschte Vorstellung aus und wählen «Tickets» an: https://eventfrog.ch/de/p/festivals/film/fantoche-2023-7081867931630361656.html

**Sie haben die gewünschte Vorstellung gefunden und möchten nun einen Einzeleintritt (ohne Kostenfolge) beziehen.** Hier die einzelnen Schritte, um mit einem Zugangsschlüssel zu Ihrem «Einzeleintritten mit Festivalpass / Multipass» zu gelangen – analog dazu heisst die Option für Akkreditierte «Akkreditierte»:

– Oberhalb der Preiskategorien (welche weiter unten auf der Website angezeigt werden, siehe Bildschirmfoto) wählen Sie «Zugangsschlüssel eingeben» an. Kopieren Sie Ihren persönlichen Zugangsschlüssel in dem vorgesehenen Textfeld hinein und bestätigen dies mit «Anwenden». Ihr Zugangsschlüssel ist damit hinterlegt und braucht kein zweites Mal mehr eingegeben zu werden.

– In der Liste der Kategorien erscheint nach der Eingabe des Zugangsschlüssels nun eine weitere, in diesem Fall kostenfreie Option. Im Falle eines Festivalpasses heisst diese «Einzeleintritt mit Festivalpass», bei einem Multipass ist es «Einzeleintritt mit Multipass», bei einer Akkreditierung heisst es «Akkreditierte – ...».

– Festivalpass-Besitzer\*innen und Akkreditierte können max. einen Platz pro Vorstellung buchen, Multipass-Besitzer\*innen bis zu total vier Eintritten.

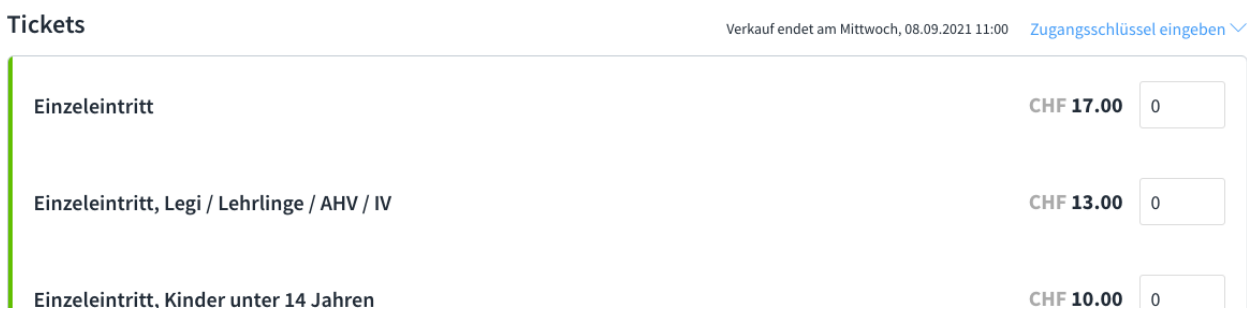

# **FANTOCHE**

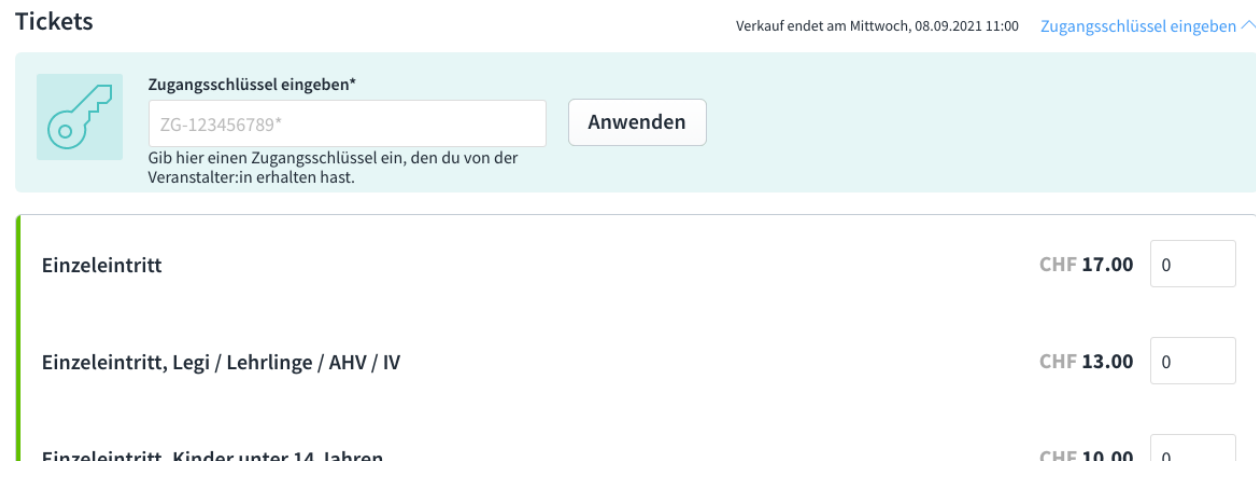

– Danach wählen Sie «zur Kasse» an.

– Falls nicht schon eingeloggt, werden Sie aufgefordert, sich einzuloggen. Falls Sie noch kein Login auf eventfrog.ch besitzen, können Sie sich an dieser Stelle einfach und unkompliziert registrieren.

– Nach dem erfolgreichen Einloggen sehen Sie den Warenkorb mit einem Ticket drin.

– Über den Button «weiter einkaufen» gelangen Sie zurück zur Fantoche-Übersicht. Sie können an dieser Stelle die Ihre nächsten Wunschvorstellung ansteuern und beginnen den Buchungsablauf von neuem. Wichtig dabei ist, dass Sie den Zugangsschlüssel nicht mehr erneut eingeben. Im Falle der Folgevorstellung erscheint in der Liste der Kategorien die Option «Einzeleintritt mit ...» oder «Akkreditierte» ohne weiteres Zutun. (Der Zugangsschlüssel ist hinterlegt.)

– Über den Warenkorb und «weiter einkaufen» können Sie damit aus verschiedenen Vorstellungen einen grösseren Ticketbezug zusammenstellen.

### **Es erscheint die Meldung «dieser Zugangsschlüssel wurde bereits eingelöst». Was tun?**

Die Meldung «dieser Zugangsschlüssel wurde bereits eingelöst» wird angezeigt, da Sie ihn bereits eingegeben haben und er kein zweites Mal eingegeben werden muss. Es ist also kein eigentliches Problem. Der Zugangsschlüssel funktioniert (weiterhin). Der Zugangsschlüssel ist nach einmaligem Eingeben in der Cookie-Session (pro Browser) hinterlegt. Daher: Zugangsschlüssel nur einmal eingeben! Auch wenn die Meldung angezeigt wird, können Sie auf die Gratis-Option «Einzeleintritt mit ...» oder «Akkreditierte – ...» zugreifen.